- 1. Connect your mobile phone to your PC with the USB cable provided. Your PC will detect the microSD card as a removable storage device.
- 2. Open the notification bar, and then touch **USB connected**.
- 3. Touch **Turn on USB storage** in the dialog box that opens to confirm that you want to transfer files.

You can now transfer files from your PC to your mobile phone's microSD card.

When your microSD card acts as a USB mass storage, your mobile phone will not use this memory space. Ensure that you follow the correct procedures to disconnect the USB mass storage device (your mobile phone) from the PC when you have finished transferring files.

#### 2.8.3 Removing the microSD Card

- 1. On the Home screen, touch > **Settings**.
- 2. Scroll down the screen, and then touch **Storage** > **Unmount SD card**.
- 3. Carefully remove the microSD card.

# 3 Calling

To make a phone call, you can dial a number using the keypad or touch a number saved in your contact list, on a webpage, or in a document. When you are in a call, you can answer other incoming calls or redirect them to your voicemail. You can also set up conference calls with several participants.

### 3.1 Making a Call

To make a call, you can use the **Dialer** application, or select a number from **Contacts** or **Call log**.

When you are in a call, you can touch  $\curvearrowright$  to use other functions. To return to the call screen, flick the notification bar down and touch **Current call**.

Be careful not to block the microphone at the bottom of your phone if you want your voice heard by the other parties in a call.

#### 3.1.1 Making a Call with the Dialer Application

1. On the Home screen, touch > **Dialer** to display the dialer.

If you are already working with **Contacts** or **Call log**, touch the **Dialer** tab.

- 2. Touch the appropriate number keys to enter the phone number.
- Your mobile phone supports the SmartDial function, that is, when you touch numbers on the dialer, the phone automatically searches among your contacts and lists the matching results ordered according to the accuracy of the match. If no contacts match the information entered, the phone will not display any result.
- 3. Touch  $\bigcap$  to initiate the call.

During a call, touch **Dialpad** to enter other numbers on the dialpad.

#### 3.1.2 Making a Call from Contacts

1. On the Home screen, touch > **Contacts** to display the contact list.

If you are already working with **Dialer** or **Call log**, touch the **Contacts** tab.

- 2. In the list, touch the contact you want to call.
- 3. Touch  $\bigcap$  to dial the phone number.

### 3.1.3 Making a Call from Call log

- 1. If you are already working with **Contacts** or **Dialer**, touch the **Call log** tab.
- 2. Touch  $\bullet$  to the right of the log entry to dial.
- **If you touch and hold a log entry, the options menu will open.**

## 3.2 Answering or Rejecting a Call

### 3.2.1 Answering an Incoming Call

When you receive a phone call, the incoming call screen opens. If you have previously saved the caller's number in **Contacts**, the caller's name and number are displayed. If the caller's number is not saved in **Contacts** the caller's number is displayed.

Drag  $\oslash$  to the right to answer the call.

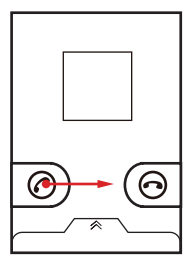

3.2.2 Ending a Call

During a call, touch **End** to hang up.

3.2.3 Rejecting an Incoming Call

Drag  $\odot$  to the left to reject the call.

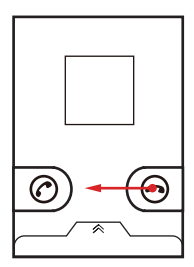

 $\ddot{\bullet}$ . You can also drag up the bar at the bottom of the screen to reject a call and send the caller a message.

## 3.3 Other Operations During a Call

#### 3.3.1 Making a Conference Call

If you receive a new call while you are already on a call, you can connect the second call to the call you are on. This feature is known as conference calling. You can also set up a conference call with multiple callers.

- Contact your network operator to learn if conference calls are supported and, if yes, how many can participate.
- 1. To initiate a conference call, dial the number of the first participant. After you have connected to the first participant, keep the connection open, touch **Add call** > **Add call**.
- 2. Enter the phone number of the next person you want to join the conversation and touch , or select someone from your **Call log** or **Contacts**. The first participant is automatically placed on hold while you do this.
- 3. Once you have connected to the second person, touch **Merge calls** to begin the conference call.
- 4. To end the conference call and disconnect everyone, touch **End**.

#### 3.3.2 Switching Between Calls

If you receive a new call while you are already in a call, you can switch between the two calls.

- 1. While you are in the first call and the second call comes in, answer the incoming call, and then touch **Manage calls**.
- 2. The current call is placed on hold and you are connected to the first call.

### 3.4 Using the Call log

The **Call log** contains a list of calls that you have dialed, received, and missed. You can use the call log to find a recently called number quickly or add a number from the call log to your contact list.

#### 3.4.1 Adding an Entry to Contacts

1. If you are already working with **Dialer** or **Contacts**, touch the **Call log** tab.

- 2. Touch and hold the entry you want to add to your **Contacts**.
- 3. Touch **Save to contact** in the options menu.
- 4. Touch **Create contact** or scroll through the contact list and touch an existing contact name.

## 3.5 Using Airplane Mode

Some locations may require you to turn off your phone's wireless connections. Rather than powering off your phone, you can place it in **Airplane mode**.

- 1. Press and hold  $\circledcirc$ .
- 2. Touch **Airplane mode** in the options menu.

### 3.6 TTY Operation

### 3.6.1 Using the TTY Device

The Teletypewriter (TTY) is a typewriting device. By connecting the phone to the TTY device, you can use the TTY functions to send/receive messages. When you use the TTY function, do as follows:

- 1. Connect the TTY device to the headset jack of the phone and set the phone to the TTY mode.
- 2. Make or answer calls as normal.
- 3. When the call is put through, use the TTY device to send or receive the letters.
- 4. Press the **End** to end the call.

### 3.6.2 Setting the TTY Mode

#### 1. Touch > **Settings** > **Call settings** > **TTY mode**.

- 2. Select one TTY mode.
	- **TTY Off**: The standard voice speaking mode and the listening mode.
	- **TTY Full**: Transmit and receive the TTY characters.
	- **TTY HCO**: Transmit TTY characters but receive by listening to the earpiece.
	- **TTY VCO**: Receive TTY characters but transmit by speaking into the microphone.

# 4 Contacts

The **Contacts** application enables you to save and manage information such as phone numbers and addresses of your contacts. After you save contact information on your mobile phone, you have easy access to the people with whom you want to communicate.

## 4.1 Opening the Contacts Application

If you have not yet added any contacts to your mobile phone, **Contacts** displays a message with hints on how to start adding contacts information. On the Home screen, touch **Contacts** to open the **Contacts** application.

On the Home screen, touch > **Contacts** to open the **Contacts** application. All of your contacts are displayed alphabetically in a list that you can scroll through.

### 4.2 Adding a Contact

- 1. In the contact list, touch  $\equiv$  > Create contact.
- 2. If you have more than one account with contacts, touch the account to which you want to add the contact.
- 3. Enter the contact's name, and then add detailed information such as phone number and address.
- 4. When you are finished, touch **Done** to save the contact information.

## 4.3 Adding a Contact to Your Favorites

- Touch and hold the contact you want to add to **Favorites**. Then touch **Add to Favorites**.
- Touch a contact, and then touch the star to the right of the contact's name. The star turns gold.

### 4.4 Indexing Contacts

You can index your **Contacts** to quickly find your desired contact.

- 1. On the Home screen, touch > **Contacts**.
- 2. Touch or move any letter in the alphabet to list all contacts starting with the letter.

### 4.5 Searching for a Contact

- 1. In the contact list, touch  $\equiv$  > **Search**.
- 2. Enter the name of the contact you wish to search for. As you type, contacts with matching names appear below the search box.

On the contact list screen, you can touch a letter on the right to display contacts starting with the touched letter.

### 4.6 Editing a Contact

You can make changes to the information you have stored for a contact at any time.

- 1. In the contacts list, touch and hold the contact whose details you want to edit, and then touch **Edit contact** in the options menu.
- 2. Touch the category of contact information you wish to change: name, phone number, email address, or any other information you recorded earlier.
- 3. Make the desired changes to the contact information, and then touch **Done**. To cancel all of your changes, touch **Cancel**.

# 4.7 Communicating with Your Contacts

From the **Contacts** or **Favorites** tab, you can quickly call or send a text (SMS) or multimedia (MMS) message to a contact's default phone number. You can also open details to view a list of all the ways you can communicate with that contact. This section describes how to communicate with a contact when you view your contacts list.

#### 4.7.1 Using Quick Contact for Android

- 1. Touch the contact's picture or picture frame (if you have not assigned a picture to the contact) to open Quick Contact for Android.
- 2. Touch the icon for the way you want to communicate with the contact.
- The icons available depend on the information you have entered for the contact, the applications installed on your phone, and the accounts you have.

#### 4.7.2 Communicating with a Contact

- 1. In the contacts list, touch the contact that you want to communicate with.
- 2. On the contact's details screen, touch the icon to the right of the number to call or send messages.

### 4.8 Deleting a Contact

- 1. In the contacts list, touch and hold the contact that you want to delete, and then touch **Delete contact** in the options menu.
- 2. Touch **OK** to confirm that you want to delete the contact.

### 4.9 Streams

Streams is a client that integrates social networking service (SNS) functions of Facebook and Twitter. Using Streams, your SNS accounts can be closely linked with **Contacts** 

To access the Streams screen, touch > **Streams**. You can also touch **Contacts**, and then flick left to switch to the Streams screen.

#### 4.9.1 Logging in to an Account

- 1. The first time you access Streams, touch **Login to Social Network**.
- 2. Select the type of account that you want to log in to. Then follow the on-screen setup instructions to complete login.

You can log in to different types of accounts at the same time. To add an account of

another type, touch  $\equiv$  > Accounts > Add account.

#### 4.9.2 Importing Friends

After login, the phone asks you whether to import all friends. If you choose to import friends, Streams will import the SNS accounts of all your friends to your phone. If not, you can import your friends' accounts in Settings later.

After friends are imported, the group of imported accounts is automatically added to the groups of **Contacts**.

#### 4.9.3 Preference Settings

You can configure account settings, such as refresh mode, refresh frequency, and notifications.

- 1. On the Streams screen, touch  $\equiv$  > Accounts. Then touch the account to be configured.
- 2. On the account screen, touch **Social Preference Settings** to configure the settings.

#### 4.9.4 Adding the Streams Widget to the Home Screen

Touch and hold the blank area of the Home screen. In the displayed menu, touch

**Add widget** > **Friends Stream** to add Streams to the Home screen. Using the widget, you can quickly access Streams, or directly browse the latest events and update the status of your friends on the Home screen.

### 4.10 Managing Groups

#### 4.10.1 Creating a Group

- 1. On the Home screen, touch > **Contacts**. Then flick the tab bar to the left and touch **Groups**.
- 2. In the groups list, touch  $\equiv$  , and then touch **Create group**.
- 3. Enter the name and picture you want to assign to the group, and then set a ringtone for it.
- 4. Touch  $\equiv$  > Add Members to add members to the group.
- 5. Select the contacts to be added to the group, and then touch **OK**.
- 6. When you are finished, touch **Done** to save the group information.

### 4.10.2 Editing a Group

You can always make changes to the information you have saved for a group.

- 1. In the groups list, touch and hold the group whose details you want to edit, and then touch **Edit group** in the options menu.
- 2. Make the desired changes to the group information, and then touch **Done**. To cancel all changes you made to the group information, touch **Cancel**.

#### 4.10.3 Adding a Contact to Your Groups

To add a contact to your groups, you can do any of the following:

- Touch and hold the contact you want to add to **Groups**. Then touch **Add to groups**.
- When editing a group, touch  $\equiv$ , and then touch **Add Members** to select the contacts you want to add to group.

## 4.11 Joining and Separating Contacts

You may have duplicate contacts if you import contacts by:

- Adding an account, such as a Gmail account.
- Using the social networking services such as Facebook or Twitter. (If your phone has the Streams function, you can use it to access Facebook or Twitter.)
- Using other methods, such as exchanging emails.

To avoid duplication, join two or more contacts together to form a single contact.

Availability of Facebook or Twitter may vary depending on your country or carrier. Please use them according to local laws and regulations.

#### 4.11.1 Joining Contacts

- 1. On the Home screen, touch > **Contacts**.
- 2. Touch a duplicated contact.
- 3. Touch **Joined Contacts**, and then touch **Add contact**.
- 4. Select the contact to be joined to combine two duplicate contacts.

Two contacts will be joined together and displayed as one contact. Touch the contact to view the joined information. You can see that the contact is joined together by two contacts. You can also combine more than two contacts.

#### 4.11.2 Separating Contacts

If contact information from different sources was joined together in error, you can separate the contacts.

- 1. On the Home screen, touch > **Contacts**.
- 2. Touch the joint contact to be separated.
- 3. Touch the option for separating a contact.
- 4. Select the contact to be separated from the joint contact.

The joint contact is then separated into two contacts displayed separately in **Contacts**.

## 4.12 Sending Contacts

You can send contacts as a .vcf file via Bluetooth or Email.

- 1. In the contacts list, touch  $\Box$ .
- 2. Select contacts that you want to send.
- 3. Touch **Send**.
- 4. Select the way you prefer to send the contacts you have selected, for example Bluetooth or Email.
- $\mathbf{Q}$ . You can send one contact by another way. Touch and hold a contact, touch **Send contact**, and then select the way you prefer to send.

# 5 Using the Onscreen Keyboard

### 5.1 Displaying the Keyboard

To enter text, use the onscreen keyboard. Some applications open the keyboard automatically. In others, touch a text field to open the keyboard.

Touch  $\rightarrow$  to hide the keyboard.

Touch and hold a text field to open the **Edit text** menu.

#### 5.1.1 Choosing an Input Method

- 1. Touch and hold a text field until the **Edit text** menu is displayed.
- 2. Touch **Input method**.
- 3. Select the input method.

The keyboard panel will be displayed automatically.

#### 5.1.2 Using the Android Keyboard

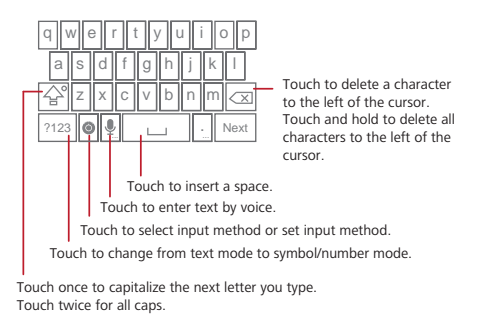

On the Home screen, touch > **Settings** > **Language & keyboard** > **Android keyboard** > **Voice input** to turn on or turn off voice input.

#### 5.1.3 Using the Swype Keyboard

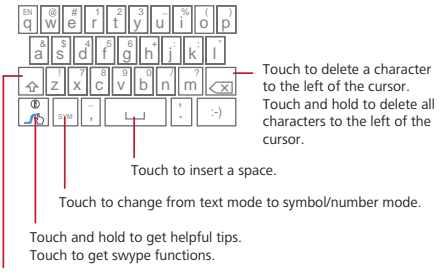

Touch once to capitalize the next letter you type. Touch twice for all caps.

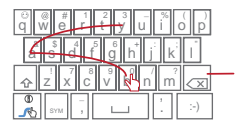

#### q | w | e # 1 2 3 **/** 2 3 0 &  $\mathbb{I}$  7 8 9 9 1 9  $\mathbb{I}$  7  $\mathbb{I}$ \$ || 4 || 5 || 6 || 1 +|| .; || .; || .; r || t || y *|*| u || i || o || p a s d f g h j k z∥x∥c∥v∥b Nov¶m . <u>' ایت ا</u> \_ :-) SYM

#### bay

To enter a word, just drag your finger over the letters in the word.

#### I'll

To capitalize, go above the keypad.

To enter apostrophes in common words drag through the 'n'. To enter double letters, circle the letter.

### 5.1.4 Using the Landscape Keyboard

If you find the keyboard inconvenient or difficult to use, turn your mobile phone sideways. The screen will display the keyboard in landscape orientation, providing you with a wider keyboard layout.

## 5.2 Customizing Keyboard Settings

- 1. On the Home screen, touch > **Settings** > **Language & keyboard**.
- 2. In **Keyboard settings**, select an input method to customize the keyboard settings.

# 6 Messaging

The **Messaging** application allows you to exchange text messages (SMS) and multimedia messages (MMS) with anyone using an SMS-or-MMS-capable phone. With the **Email** application you can read and send emails.

### 6.1 SMS and MMS

- 6.1.1 Opening Messaging
- Touch > **Messaging**.
- 6.1.2 Creating and Sending a Text Message
- 1. Touch > **Messaging** > **New message**.
- 2. Enter a phone number or a contact's name in the **To** field, or touch  $\Box$  to select a contact from **Contacts** or **Groups**.

As you enter the phone number or the contact's name, the phone displays possible matches from your contacts. Select a contact from the list of possible matches or continue entering.

After you select a contact or finish entering a number, add a comma and you can enter another recipient. You can also touch a previously entered contact again to edit or delete it.

- 3. Touch the composition text box to start entering your message.
- While writing a message, you can touch  $\equiv$  > Add > Contact to insert contact information.
- 4. When you are ready to send the message, touch **Send**.

Sent and received messages will be displayed in a message thread, grouping together the messages in a conversation.

#### 6.1.3 Creating and Sending a Multimedia Message

- 1. Touch > **Messaging** > **New message**.
- 2. Enter a phone number in the **To** field, or touch **1** to select a contact from **Contacts** or **Groups**.
- 3. Touch the composition text box to start entering your message.
- 4. Touch  $\equiv$  to display the options panel. Touch **Add subject** to add the message subject. Your mobile phone is now in multimedia message mode.
- 5. When the message is ready to be sent, touch **Send**.
- $\clubsuit$  On the message editing screen, you can also touch  $\langle \varphi \rangle$ , and then select your desired files to add.
- You can direct select a multimedia file (audios, videos, or pictures) and send it via MMS: Touch **File Manager**, touch and hold the multimedia file to be sent, and then select **Share** > **Messaging**.

#### **Adding a Slideshow**

If you want to attach more than one file to your message, use the **Slideshow** option.

- 1. On the message editing screen, touch  $\equiv$  to display the options panel.
- 2. Touch **Add** > **Slideshow**, and then select a slide to start editing it.
- 3. Touch and then touch **More** > **Add slide** to add more slides.
- 4. Touch **Done** to finish composing your message and return to the multimedia message screen.
- 5. To alter your multimedia message, touch the slideshow on the multimedia message screen. When the message is ready to be sent, touch **Send**.

#### 6.1.4 Opening and Viewing a Multimedia Message

- 1. In the message list, touch the message thread you wish to view.
- 2. Touch the multimedia message to view the message.

#### 6.1.5 Replying to a Message

- 1. In the message list, touch a text or multimedia message thread to open it.
- 2. Touch the text box to compose your message. Once finished, touch **Send**.
- $\bullet$  You can also do the following to reply to a message: Touch  $\equiv$  > Multiselect, select one or more message threads, and touch **Reply**.

#### 6.1.6 Copying a Text Message to Notepad or Calendar

- 1. In the message list, touch a text message thread to open it.
- 2. Touch and hold one of the messages, and then touch **Copy message to**.
- 3. Touch **Notepad** or **Calendar** to save it as a note or an event.

For information about how to use **Notepad** or **Calendar**, see the relevant sections of this guide.

### 6.1.7 Customizing Message Settings

In the message list, touch  $\equiv$  , and then touch **Settings** to customize the message settings.

### 6.2 Email

Your mobile phone also puts email at your fingertips. With your phone's **Email** application, you can use your email account with Yahoo!, AOL, or other popular email services on your phone.

### 6.2.1 Adding an Email Account

When using the **Email** application for the first time, you must configure an email account. The Email setup wizard helps you to configure your account. A number of popular email systems are supported. You can work with the same email service that you use on your PC or you can select another email service.

1. On the Home screen, touch > **Email**.

- 2. To customize your email settings, follow the onscreen instructions, and then touch **Next**.
- 3. Enter the account name and the name you want other people to see when they receive an email from you.
- 4. Touch **Done**.

#### **Adding Other Email Accounts**

- 1. After creating your initial email account, touch  $\equiv$  on the **Inbox** screen, and then touch **More** > **Accounts** to access the accounts screen.
- 2. Touch  $\equiv$  on the accounts screen, and then touch **Add account** to create another email account.
- $\mathbf{Q}$ . When adding an additional email account, you have the option to use the new account to send all outgoing messages.

#### 6.2.2 Viewing an Email Message

- 1. On the accounts screen, touch the email account you want to use.
- 2. Access a folder, and then touch the message that you want to view.

#### 6.2.3 Saving an Email Attachment

- 1. On the accounts screen, touch the email account you want to use.
- 2. Touch the email message you want to view.
- 3. Touch **Save** next to the attachment in the email.
- 4. Select a path for saving the attachment and touch **Save**.

#### 6.2.4 Creating and Sending an Email Message

- 1. On the accounts screen, touch the email account you want to use.
- 2. On the **Inbox** screen, touch  $\equiv$ , and then touch **Compose** in the options panel.
- 3. In the **To** field, enter the recipients' name or email address.
- 4. Enter the subject of your message and compose the message.

To send an attachment with the message, touch  $\equiv$ , and then touch **Add attachment**.

5. When you are finished, touch **Send**.

If you are not ready to send the message, touch **Save as draft** or touch  $\rightarrow$  to save the message as a draft

#### 6.2.5 Replying to an Email Message

- 1. On the accounts screen, touch the email account you want to use.
- 2. Touch the email message to which you want to reply.
- 3. Touch **Reply** or **Reply all** to reply to the email message.

#### 6.2.6 Deleting an Email Account

- 1. On the accounts screen, touch and hold the email account you want to delete.
- 2. Touch **Remove account**.
- 3. Touch **OK**.

### 6.2.7 Changing Email Account Settings

You can change a number of account settings, including how often you check for emails, how you are notified of a new mail, and details about the servers the account uses to send and receive mails.

- Your account's incoming and outgoing settings depend on the kind of email service you are using. You can enter the necessary details manually, although you may need to contact your email service provider to obtain the correct information.
- 1. Touch  $\frac{1}{n+1}$  > **Email.**
- 2. On the accounts screen, touch and hold the email account you want to change.
- 3. Touch **Account settings**.
- 4. Change **General settings**, **Notification settings**, or **Server settings**.

# 7 Getting Connected

### 7.1 Mobile Networks

Your mobile phone will be automatically configured to use your network operator's 2G/3G service (if available) when you turn on the phone for the first time. Note that the SIM/UIM card must be inserted (some CDMA mobile phones have an integrated UIM card and do not need a separate UIM card)

#### 7.1.1 Checking the Network Connection

- 1. Touch > **Settings**.
- 2. Touch **Wireless & networks** > **Mobile networks**.
- 3. Touch **Access Point Names** to check the network connection.
- Your mobile phone will automatically read the access point settings from the SIM/UIM card (if any). For this reason, do not change the access point parameters; otherwise, you might not be able to access network resources.

#### 7.1.2 Turning on the Data Service

- 1. Touch > **Settings**.
- 2. Touch **Wireless & networks** > **Mobile networks**.
- 3. Select the **Data enabled** check box to turn on the data connection.

## 7.2 Wi-Fi

Wi-Fi gives you wireless access to broadband Internet. To use Wi-Fi on your mobile phone, you must have an access to wireless access points (hotspots). Obstacles that block the Wi-Fi signal will reduce its strength.

### 7.2.1 Turning On Wi-Fi

- 1. Touch > **Settings**.
- 2. Touch **Wireless & networks**, and then select the **Wi-Fi** check box to turn on Wi-Fi.

#### 7.2.2 Connecting to a Wireless Network

- 1. After turning on Wi-Fi, touch > **Settings**.
- 2. Touch **Wireless & networks** > **Wi-Fi settings**. You will see a list of detected Wi-Fi networks in the **Wi-Fi networks** section.
- 3. Touch a Wi-Fi network to connect to it.
	- If you select an open network, you will be automatically connected to the network.
	- If you select a network that is secured with Wired Equivalent Privacy (WEP) and connect to it for the first time, enter the password as prompted, and then touch **Connect**. If you connect to a secured wireless network that you have already used, you will not be prompted to enter the password again unless you have reset your mobile phone to its default settings.
- On the **Wi-Fi settings** screen, touch **Add Wi-Fi network** to add a new Wi-Fi network.

#### 7.2.3 Sharing Your Phone's Data Connection as a Portable Wi-Fi Hotspot

- 1. Touch **> Settings**.
- 2. Touch **Wireless & networks > Tethering & portable hotspot**.
- 3. Select the **Portable Wi-Fi hotspot** check box to share your data connection.
- When **Portable Wi-Fi hotspot** is selected, you can touch **Portable Wi-Fi hotspot settings** to change its network name or secure it.

#### 7.2.4 Sharing Your Phone's Data Connection via USB

To use USB tethering in different operating systems, you may need to prepare your computer to establish a network connection via USB.

- You cannot share your mobile phone's data connection and access its microSD card via USB at the same time.
- 1. Touch **> Settings**.
- 2. Touch **Wireless & networks > Tethering & portable hotspot**.
- 3. Select the **USB tethering** check box to share your data connection.

## 7.3 WPS

The Wi-Fi Protected Setup (WPS) function simplifies the operations to set up Wi-Fi networks and configure network security settings.

When connecting to a Wi-Fi network via WPS, ensure that the Wi-Fi access point to be connected supports the WPS function.

#### 7.3.1 Connecting to a Wireless Network via the WPS Button

- 1. Turn on Wi-Fi, and then access the **Wi-Fi settings** screen.
- 2. Touch **WPS button connection**.
- 3. Press the WPS button of the Wi-Fi access point. When your phone connects to the network, it displays a message.

#### 7.3.2 Connecting to a Wireless Network via the WPS PIN

- 1. Turn on Wi-Fi, and then access the **Wi-Fi settings** screen.
- 2. In the **Wi-Fi networks** section, press and hold the Wi-Fi network to be connected. Then select **WPS PIN connection** in the options menu. Your phone displays the PIN of the selected Wi-Fi access point.
- 3. Enter the PIN on the Wi-Fi access point. When your phone connects to the network, it displays a message.
- To add a new Wi-Fi network, touch **Add Wi-Fi network** on the screen, and then enter the Service Set Identifier (SSID) of the network.

### 7.4 Browser

Your mobile phone comes with an Internet browser pre-installed.

#### 7.4.1 Opening the Browser

Touch > **Browser** to open the home page.

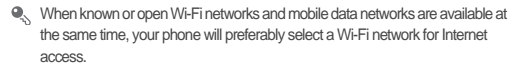